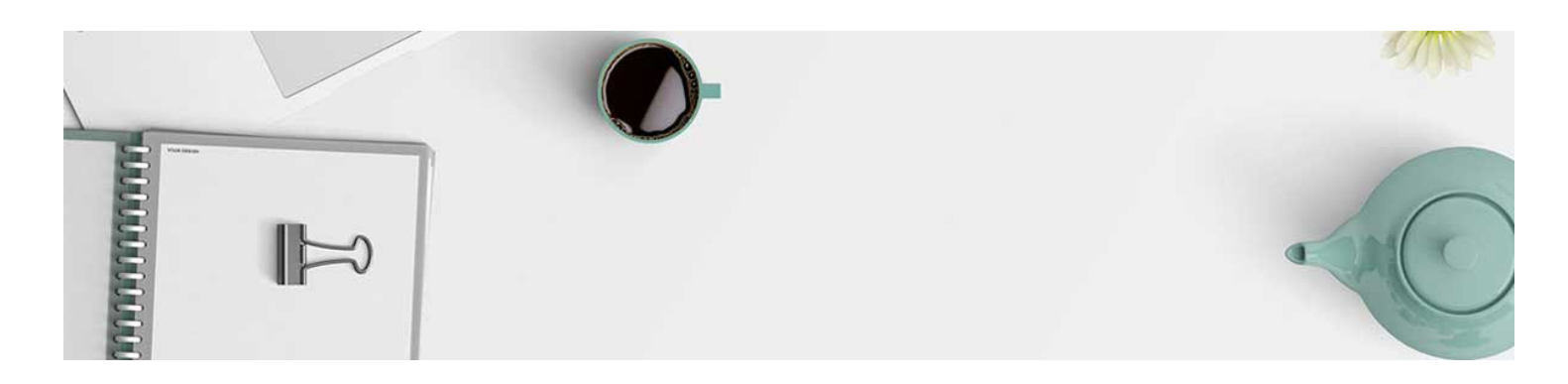

## Grading a Discussion Topic

You can grade a Discussion Topic directly from the Discussion Tool. Please note, you will only be able to grade if you have set up the grade item under the assessment tab in the discussion settings.

1. Navigate to the Discussions Tool by clicking Communication and selecting Discussions.

2. Next to the Topic you want to grade, click the down arrow for the context menu and select Assess Topic.

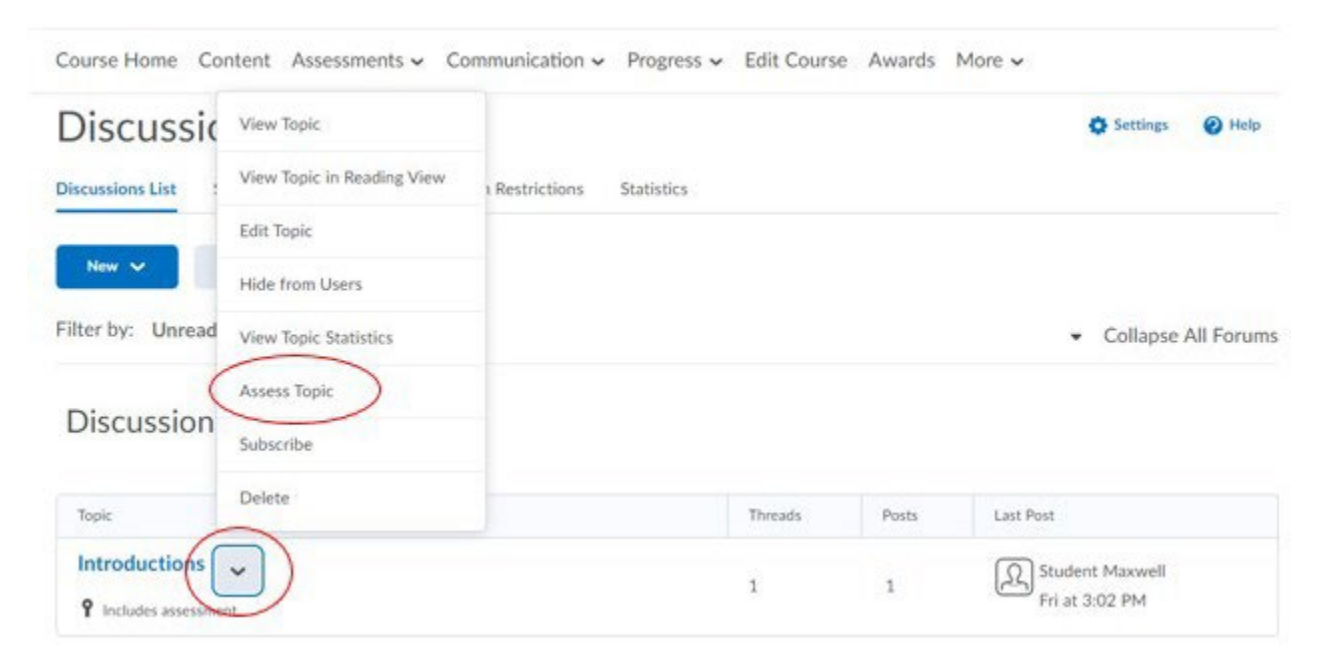

3. Find the student that you'd like to grade. Click on Topic Score.

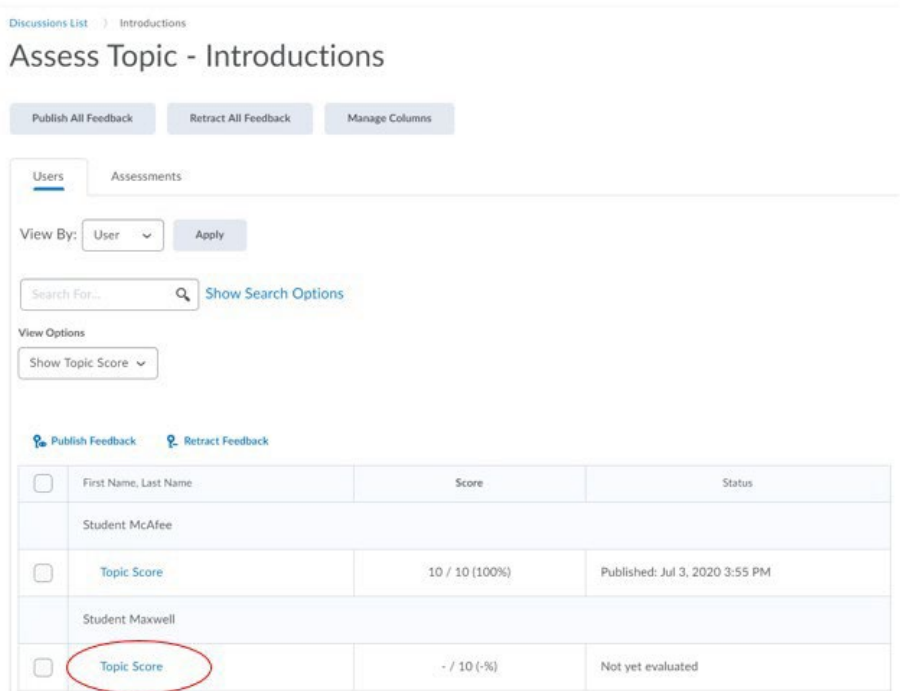

4. This will bring up a menu to grade the student. You will be able to read their reply, assign a score in the top right-hand corner, and provide feedback in the box provided.

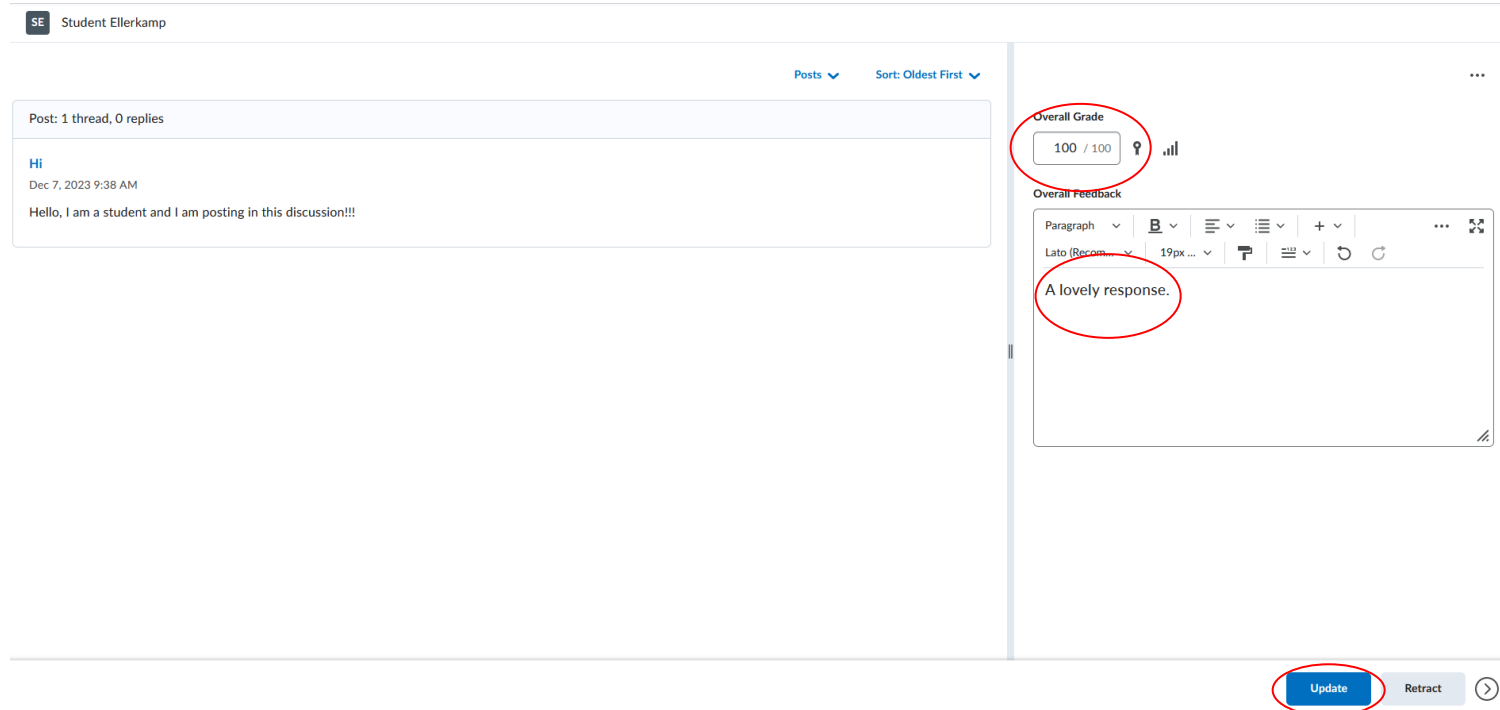

When you are done, click Publish or Update.

5. You will be able to see the assigned score on the discussion assessment page.

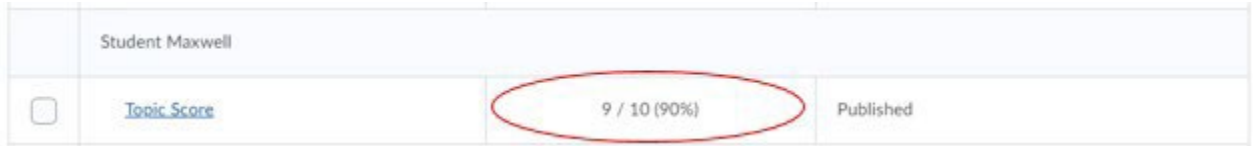

The video [here](https://youtu.be/xX9vo2mi2Sw?list=PLxHabmZzFY6ni4tq-O4CiTeTE8UZxvCsx) will show this process in action - the example in the video will go a step further and show you how to grade with an attached rubric.

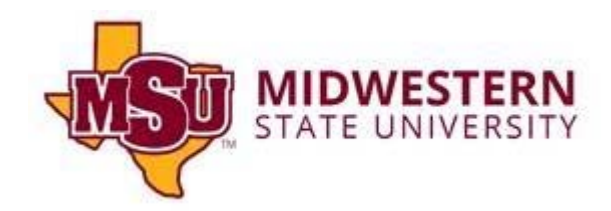